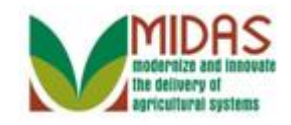

#### **Purpose**

 The purpose of this work instruction is to show how to enter a signature and attach a signed FSA-211 to an FSA Power of Attorney within Business Partner.

### **Trigger**

 Perform this procedure when a completed and signed FSA-211 is presented by the customer.

### **Prerequisites**

- A FSA- Power of Attorney must be "In Creation" status within Business Partner Representative Capacity.
- with the status Active. A signed FSA-211 is required before saving the FSA Power of Attorney
- In the case where the Cusomer granting the Power of Attorney is an organization, the individuals who can sign for the organization must be documented in the organization's customer record in the Member Signatures assignment block.

### **Helpful Hints**

- Attaching the signed FSA-211 to the FSA Power of Attorney record is not required however, the functionality is available in Business Partner.
- "xxxx" within a document represents a variable, which may consist of a name, number, etc.
- In the field description tables, **R** indicates the action is required, **O** indicates the action is optional, and **C** indicates the action is conditional.
- The following notes may be used throughout this work instruction:

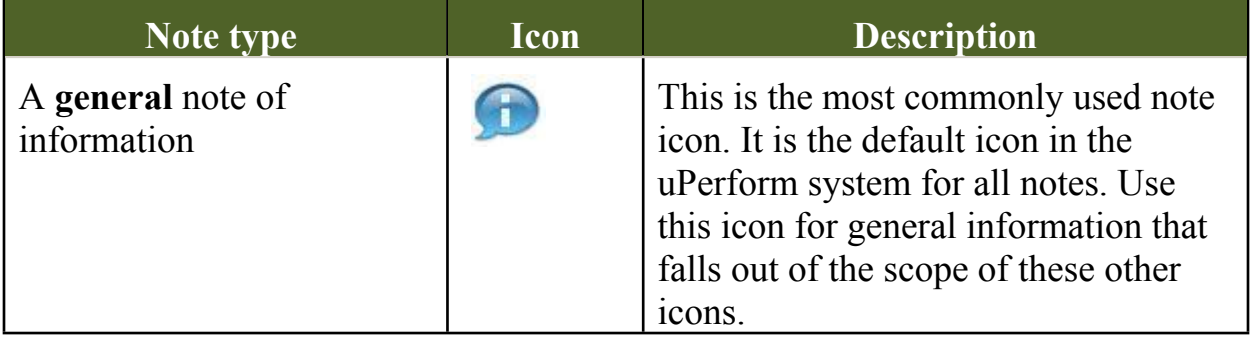

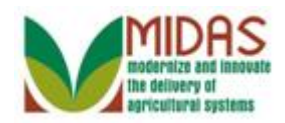

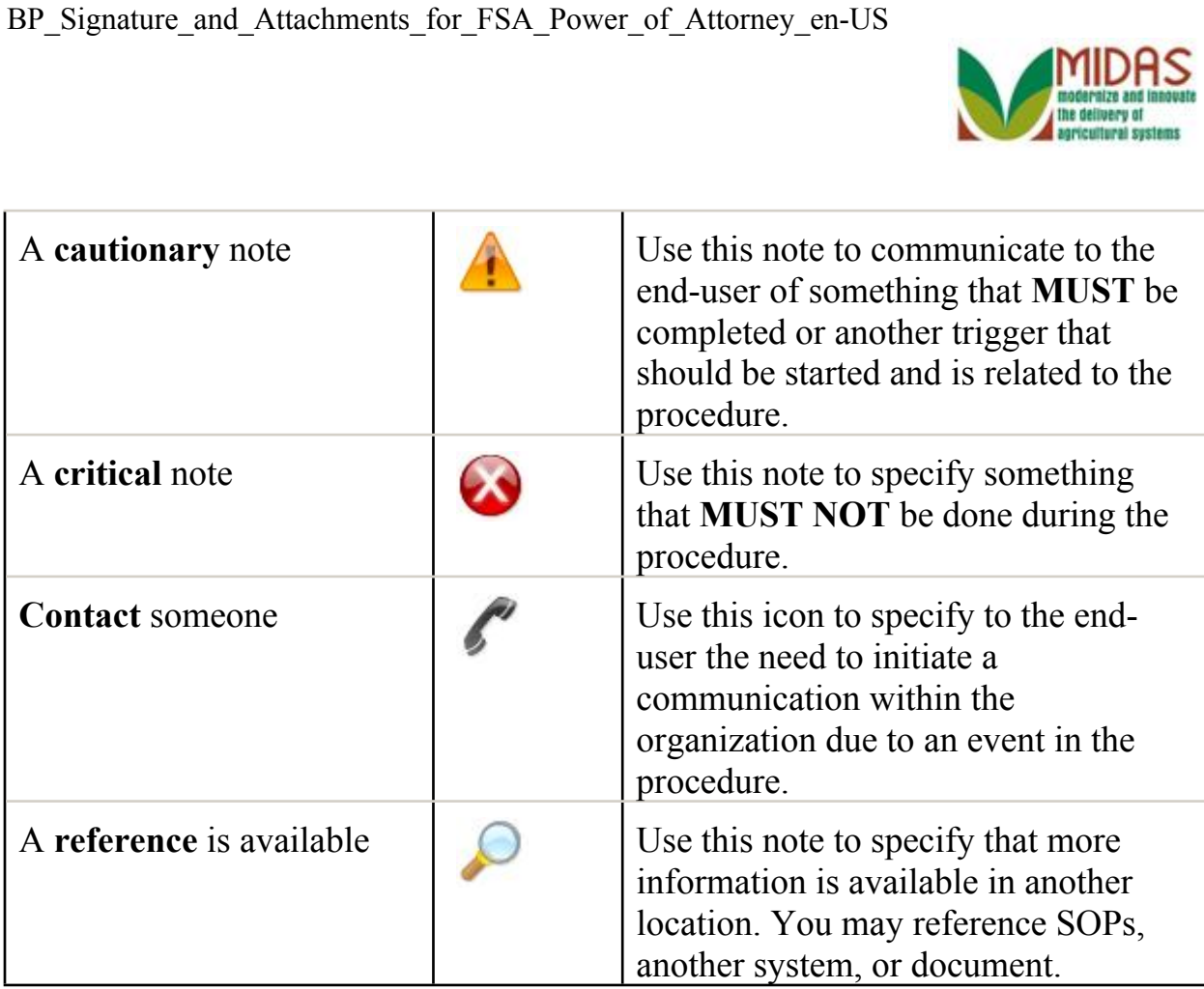

BP\_Signature\_and\_Attachments\_for\_FSA\_Power\_of\_Attorney\_en-US

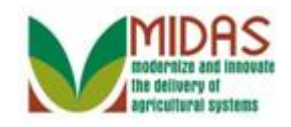

### **Procedure**

#### **Home**

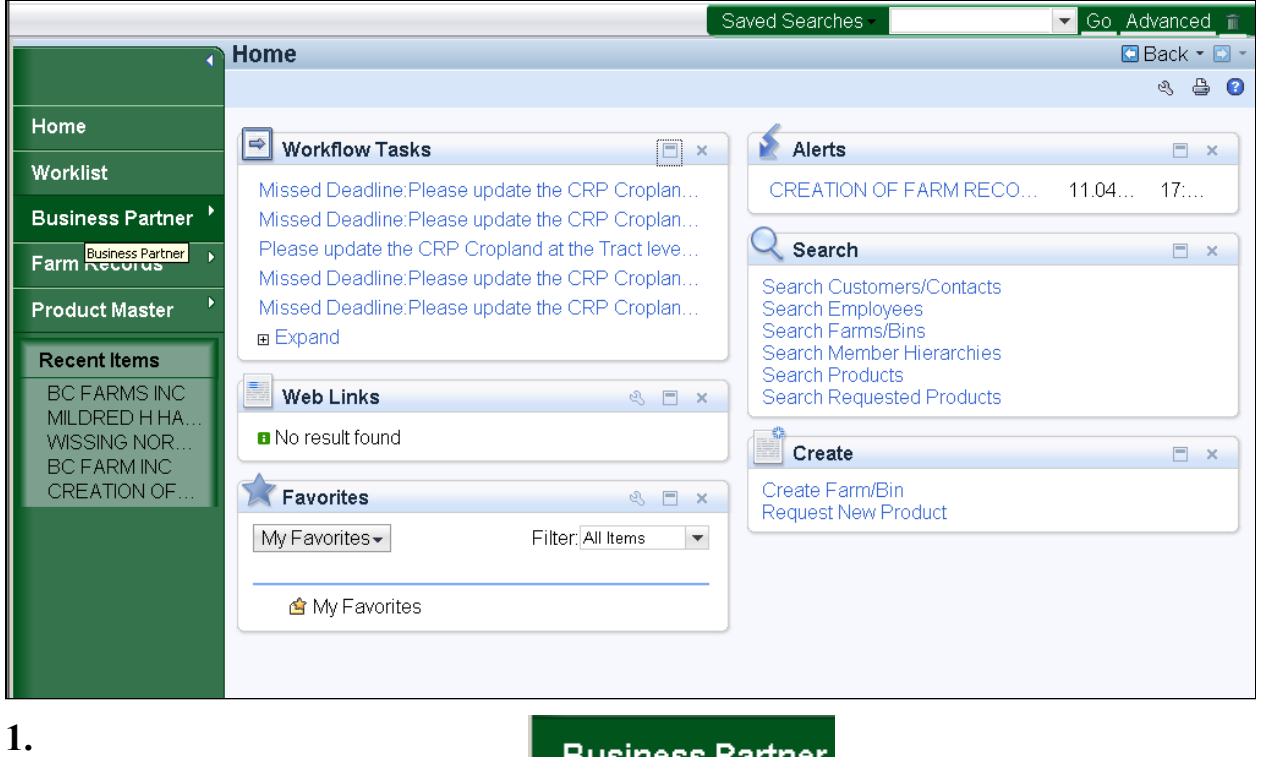

Click Business Partner button

Business Partner to go to the Accounts page.

![](_page_3_Picture_1.jpeg)

#### **Accounts**

![](_page_3_Picture_39.jpeg)

**2.** Click the **Search Customers/Contacts** label Search Customers/Contacts to go to the Search Customer page.

![](_page_4_Picture_1.jpeg)

### **Search: Customers**

![](_page_4_Picture_60.jpeg)

**3.** As required, complete/review the following fields:

![](_page_4_Picture_61.jpeg)

![](_page_4_Picture_6.jpeg)

We are using the Wild Card  $*$  as part of our search criteria.

![](_page_5_Picture_1.jpeg)

### **Search: Customers**

![](_page_5_Picture_33.jpeg)

**4.** Click the Search button Search to display the search results of the Business Name.

![](_page_6_Picture_1.jpeg)

### **Search: Customers**

![](_page_6_Picture_37.jpeg)

 **5.** Click the **Common Customer Name** from the Result List BC FARMS INC BC FARMS INC to go to the Customer page.

![](_page_7_Picture_1.jpeg)

![](_page_7_Picture_58.jpeg)

**6.** Click **Edit** button **P** related to the Power of Attorney for MILDRED H HARRIS that is "In Creation" in the Representative Capacity assignment block, to go to the FSA Power of Attorney page.

![](_page_7_Picture_5.jpeg)

 You may have to Scroll to view the Representative Capacity assignment block.

![](_page_8_Picture_1.jpeg)

![](_page_8_Picture_40.jpeg)

#### **Customer: BC FARMS INC FSA Power of Attorney**

**7.** Scroll to the **Signatures** assignment block.

### **Customer: BC FARMS INC FSA Power of Attorney**

![](_page_8_Picture_41.jpeg)

![](_page_9_Picture_1.jpeg)

**8.** Click **New** button **in** the Signatures assignment block to open the signature fields, to record the authorized signature details.

# **Customer: BC FARMS INC**

![](_page_9_Picture_58.jpeg)

**9.** Click the **Partner ID** Open Input Help icon  $\Box$  to go to the Search Criteria window.

![](_page_10_Picture_1.jpeg)

![](_page_10_Picture_55.jpeg)

# **Search Criteria**

**10.** As required, complete/review the following fields:

![](_page_10_Picture_56.jpeg)

![](_page_11_Picture_1.jpeg)

![](_page_11_Picture_38.jpeg)

# **Search Criteria**

**11.** Click the **Search** button **Search** to display the search results.

![](_page_12_Picture_1.jpeg)

![](_page_12_Picture_47.jpeg)

# **Search Criteria**

 **12.** Click the **Common Customer Name** from the Result List JOHN E TAYLOR to select the customer.

![](_page_12_Picture_5.jpeg)

 John E Taylor is a member of BC Farms Inc and has signature authority for the organization.

![](_page_13_Picture_1.jpeg)

![](_page_13_Picture_40.jpeg)

#### **Customer: BC FARMS INC FSA Power of Attorney**

13. Click the **Select Date** button **in** in the Signature Date column to go to the date selection calendar.

![](_page_14_Picture_1.jpeg)

![](_page_14_Picture_40.jpeg)

#### **Customer: BC FARMS INC FSA Power of Attorney**

**14.** Click the date (April 11, 2013 11) the FSA 211 was signed.

### **Customer: BC FARMS INC FSA Power of Attorney**

![](_page_14_Picture_41.jpeg)

![](_page_15_Picture_1.jpeg)

**15.** Click **Witnessed** dropdown icon  $\bullet$  to display the list of options.

### **Customer: BC FARMS INC FSA Power of Attorney**

![](_page_15_Picture_51.jpeg)

 **16.** Click the appropriate **Witnessed** option for the FSA 211 Notarized .

![](_page_16_Picture_1.jpeg)

![](_page_16_Picture_55.jpeg)

#### **Customer: BC FARMS INC FSA Power of Attorney**

#### **17.**

Scroll to the Attorney in Fact General Data assignment block.

## **Customer: BC FARMS INC**

![](_page_16_Picture_56.jpeg)

**18.** Click **Status** dropdown icon  $\mathbf{I}$  to display Status options.

![](_page_17_Picture_1.jpeg)

![](_page_17_Picture_63.jpeg)

**19.** Click **Active Active** 

from the selection list.

# **Customer: BC FARMS INC**

![](_page_17_Picture_64.jpeg)

**20.** Click the **Expand message area** button  $\left| \cdot \right|$  to display notifications.

![](_page_18_Picture_1.jpeg)

![](_page_18_Picture_65.jpeg)

21. Click the **Select Date** button **in** in the Effective Date field.

# **Customer: BC FARMS INC**

![](_page_18_Picture_66.jpeg)

**22.** Click the **Effective Date** from the Calendar.

 You must re-enter the effective date when you change the Status from "In Creation" to "Active".

![](_page_19_Picture_1.jpeg)

![](_page_19_Picture_77.jpeg)

**23.** Click **Collapse message area** button  $\overline{\mathbf{R}}$  to close notifications.

# **Customer: BC FARMS INC**

![](_page_19_Picture_78.jpeg)

# **24.** Click **Attach Document** button *Attach* to go to the Attachment window.

 Attachment of the signed FSA-211 to the FSA Power of Attorney record is optional. Whether the document is attached in Business Partner or not, a signed FSA-211 is required before the power of attorney will be active.

![](_page_20_Picture_1.jpeg)

#### **Attachment**

![](_page_20_Picture_47.jpeg)

**25.** Click the **Browse** button **Browse.** to go to the Choose File to Upload window.

#### **Choose File to Upload**

![](_page_20_Picture_48.jpeg)

![](_page_21_Picture_1.jpeg)

 **26.** Click the customer's signed **FSA-211 Signed FSA POA for BC**  FarmInc.pdf<sup>LF5-211 BC Farms Inc that was scanned and signed.</sup>

![](_page_21_Picture_53.jpeg)

# **Choose File to Upload**

Wednesday, April 24, 2013 BP\_Signature\_and\_Attachments\_for\_FSA\_Power\_of\_Attorney\_en-US.udc 22/27

![](_page_22_Picture_1.jpeg)

### **Attachment**

![](_page_22_Picture_57.jpeg)

**28.** Click Attach button  $\frac{\text{Attack}}{\text{Attack}}$  to complete the Attachment of the FSA-211 to the FSA Power of Attorney record in Business Partner.

## **Customer: BC FARMS INC**

![](_page_22_Picture_58.jpeg)

**29.** Click Expand message area button  $\left| \cdot \right|$  to display notifications.

![](_page_23_Picture_1.jpeg)

![](_page_23_Picture_66.jpeg)

**30.** Click the Save & Back button **Save & Back** to go to the Submit Power of Attorney window.

#### **Submit Relationship**

![](_page_23_Picture_67.jpeg)

**31.** Click the Yes button **Yes** to save the FSA Power of Attorney after it is verified complete and accurate, and to go to the Customer Representative Capacity page.

![](_page_24_Picture_1.jpeg)

![](_page_24_Picture_87.jpeg)

**32.** Click **MILDRED H HARRIS** link MILDRED H HARRIS to go to the Customer page.

The FSA Power of Attorney Status now reflects active.

# **Customer: MILDRED H HARRIS**

![](_page_24_Picture_88.jpeg)

Click Home button Home

**33.** Click **Home** button **Home Home home** to return to the Home Screen.

![](_page_24_Picture_10.jpeg)

 Here you can review that Mildred H Harris is the Attorney in Fact for BC Farms. This relationship cannot be edited from this record.

BP\_Signature\_and\_Attachments\_for\_FSA\_Power\_of\_Attorney\_en-US

![](_page_25_Picture_1.jpeg)

# **Result**

 You have activated an FSA Power of Attorney and attached the signed document in the system.

BP\_Signature\_and\_Attachments\_for\_FSA\_Power\_of\_Attorney\_en-US

![](_page_26_Picture_1.jpeg)

# **Next Steps**

You have %s.